# **NCS5500 RP-E Bring Up Procedure**

### **Contents**

Table of Contents

1. RP-E USB Boot Procedure using BIOS Menu

2. Standby RP-E Bringup

3. LC Bringup (if required)

# **Table of Contents**

**1**: Route Processor (RP-E) Universal Serial Bus (USB) Boot Procedure using Basic Input/Output System (BIOS) Menu (To be followed till [CSCvm77427](https://tools.cisco.com/bugsearch/bug/CSCvm77427) is fixed)

**2**: Standby RP-E Bringup (To be followed till [CSCvk33106](https://tools.cisco.com/bugsearch/bug/CSCvk33106) is fixed)

**3**: LC Bringup (if required)

# **1. RP-E USB Boot Procedure using BIOS Menu**

Please note, this procedure is applicable from release 6.3.1 onwards (where RP-E support was introduced).

This is not specific to any chassis type, but is relevant to RP-E specific chassis, for example, any modular chassis like 5504, 5508, 5516 with RP-E.

Also, not applicable for fixed platforms.

Step 1: Prepare the USB with image using this [procedure](https://www.cisco.com/c/en/us/td/docs/iosxr/ncs5500/system-setup/60x/b-ncs5500-system-setup-guide-60x/b-system-setup-ncs5k_chapter_0111.html#task_4303B0AE6F10475EBCCB3AD1EA3F5A86)

Step 2: Also verify the MD5 of the files to make sure the contents are the same.

Step 3: In a single RP system which has the USB inserted, perform a power cycle.

Step 4:Press Escape to break into the BIOS menu. We should see something like below.

**NCS-5516** Intel(R) Xeon(R) CPU D-1528 @ 1.90GHz  $1.16.0$ 

П

Continue

Boot Manager

Boot From File

Setup Utility

Device Management

Administer Secure Boot

1.90 GHz 32768 MB RAM

This selection will direct the system to continue to booting process

Step 5: Select "Boot Manager" option and press Enter.

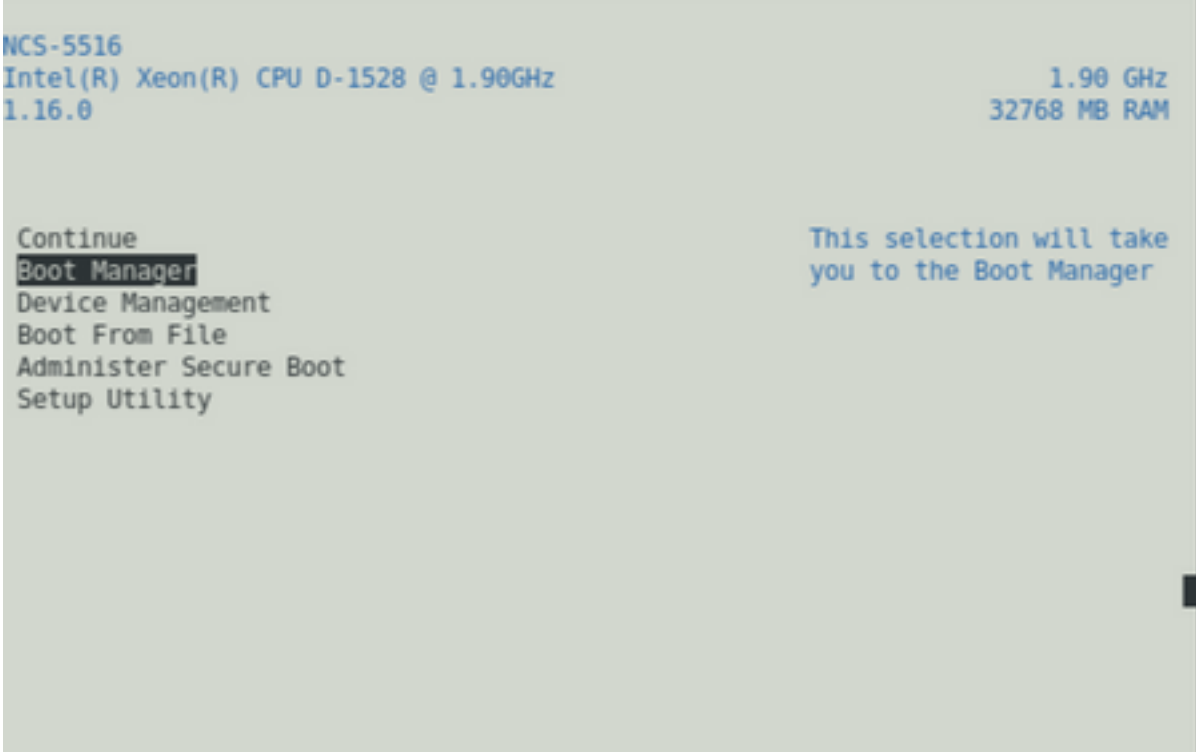

Step 6: Select UEFI: Built-in Shell option from the below Menu

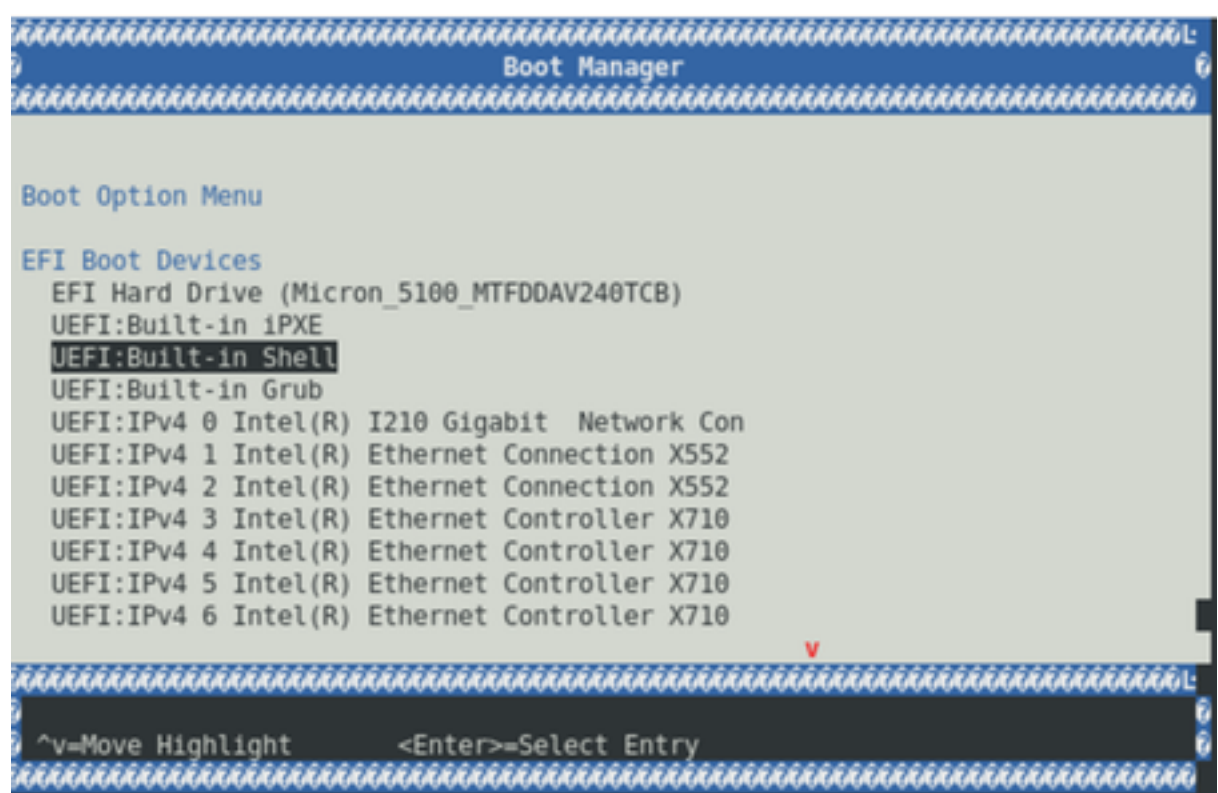

Step 7: Either press any key to drop to the Shell> prompt or by default, the console will drop to the Shell prompt.

\*\* Please note that delete/backspace doesn't work here. If anything incorrect is typed, do not hesitate to press Enter, since it doesn't impact the current procedure.

Step 8: Type "fs1:" and press Enter

\*\* Please pay attention to which slot the USB is inserted in, based on which, the below file system could vary - between fs0 and fs1) \*\*

In this example, the USB is inserted in slot1.

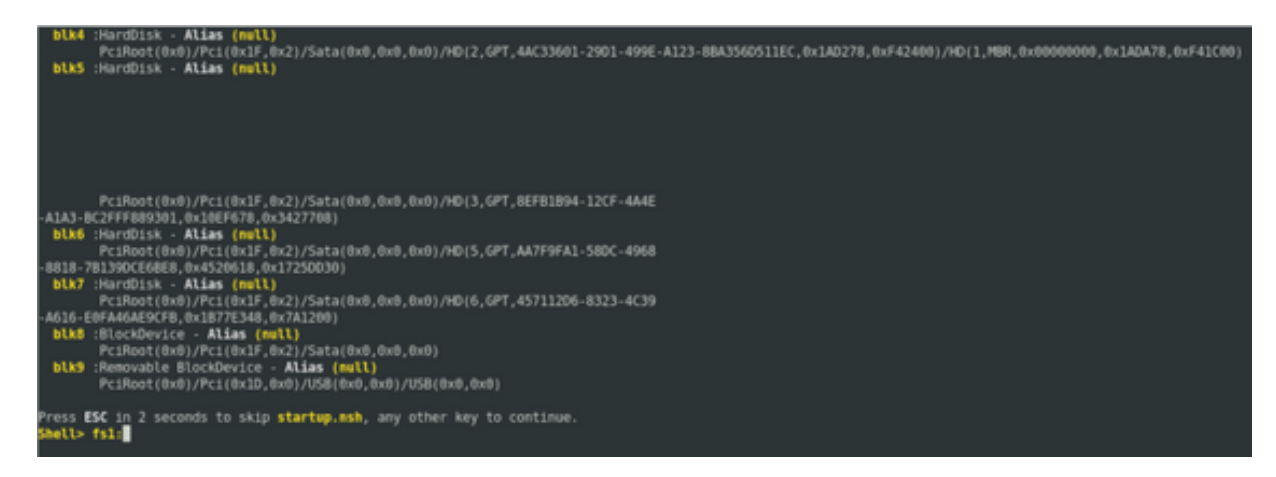

Step 9: Type "ls" to list the contents of "boot" and "EFI" (Entire snapshot is provided below)

Step 10: cd EFI

Step 11: ls

Step12: cd boot

```
Press ESC in 2 seconds to skip startup.nsh, any other key to continue.
Shell> fsl:
fs1:\> 1s
Directory of: fsl:\
  10/03/18 04:05p <DIR> 16,384 boot<br>10/03/18 04:05p <DIR> 16,384 EFI<br>0 File(s) 0 bytes<br>3 Dirich
               2 Dir(s)fs1:\rangle > cd EFI
fs1:\EF1>lsDirectory of: fsl:\EFI
  08/28/18 02:43p <DIR><br>10/03/18 04:05p <DIR> 0...<br>10/03/18 04:12p <DIR> 0...<br>10/03/18 04:12p <DIR> 16,384 boot<br>0 File(s) 0 bytes
               3 \mathrm{Dir}(s)fs1:\EFI> cd boot
```
Step 13: Upon listing the contents, we should be seeing grub.cfg and bootx64.efi

Step 14: Type "bootx64.efi" and press enter. (Tab works to auto complete)

```
0 bytes
           0 File(s)
           3 Dir(s)
fs1:\EFI> cd boot
fsl:\EFI\boot> ls
Directory of: fsl:\EFI\boot
 10/03/18 04:12p <DIR><br>10/03/18 04:12p <DIR><br>08/28/18 02:43p<br>08/28/18 02:43p
                                     16,384.
                                    16,384<br>1,061 grub.cfg<br>915,486 bootx64.efi
          2 File(s)916,547 bytes
           2 \text{Dir}(s)fsl:\EFI\boot> boot boo<mark>!}}}</mark>
boot' is not recognized as an internal or external command, operable program, o
batch file
fsl:\EFI\boot> bootx64.efi
Image Name = \EFT\800T/B00TX64.EFIImage Size = 915486 Bytes
 ............Cisco Secure Boot: Verifying...........
Image verified successfully. Booting..
 ............Cisco Secure Boot: End ............
GNU GRUB version 2.00
Press F2 to goto grub Menu..
Booting from USB..
Loading Kernel..
Kernel Secure Boot Validation Result: PASSED
Loading initrd..
```
Step 15: Based on the above log, RP-E is booting from the USB.

Step 16: Once the RP comes up, configure the username/password and follow the remaining steps.

### **2. Standby RP-E Bringup**

Step 1: Insert the standby RP-E into the system (In this example, RP1 has been inserted)

Step 2: This step depends on the state of the standby RP-E. Please follow whichever is applicable.

**Note:** Spare RP will be shipped with the latest image by default, if there is no image picked by placing the order.

In order to sync it with the active RP-E, execute the below command from RP0 sysadmin, once the standby is detected in the inventory.

Execute the below command from RP0 sysadmin to bring up the standby RP.

#### **sysadmin-vm:0\_RP0# hw-module location 0/RP1 bootmedia network reload**

One can monitor the console of RP1 to make sure internal PXE has triggered. This should bring up the standby RP.

**Note:** If image is corrupted/deleted from Standby RP-E it syncs with Active RP or may use USB booting according to "RP-E USB boot Procedure using BIOS Menu" above

# **3. LC Bringup (if required)**

Step 1: Execute the below command from RP0 sysadmin to bring up any line card. (0/0 for example)

#### **sysadmin-vm:0\_RP0# hw-module location 0/0 bootmedia network reload**